## **DVUSD iPad Setup Instructions**  2019-20

## **Part 1: iPad Initial Setup** (Options may not appear in exactly this order on your iPad.)

- o **English > United States**
- o **Set Up Manually** (If you see a Quick Start option)
- o **DVUSDmobile** (at school) OR **Home WiFi** (you will switch to DVUSDmobile at school)
- o **Continue** (If you see a Data & Privacy screen)
- o **Next** (above Remote Management, top right corner)
- o **Log in** with your **district username** and **password**. This is the same as logging into school computers. (first name initial, middle initial, first 3 letters of your last name, last 3 numbers of your student ID number.)

**Students new to the district may not be able to log into district technology until after one day of attendance.**

- o **Set Up Touch ID Later > Don't Use** (Touch ID doesn't work on district iPads.)
- o **Create a Passcode** Choose something you will remember! Write it down or email it to yourself.
- o **Enable Location Services**
- <sup>o</sup> **Continue > Continue > Get Started > Dismiss** (Edit Home Screen Pop-up)

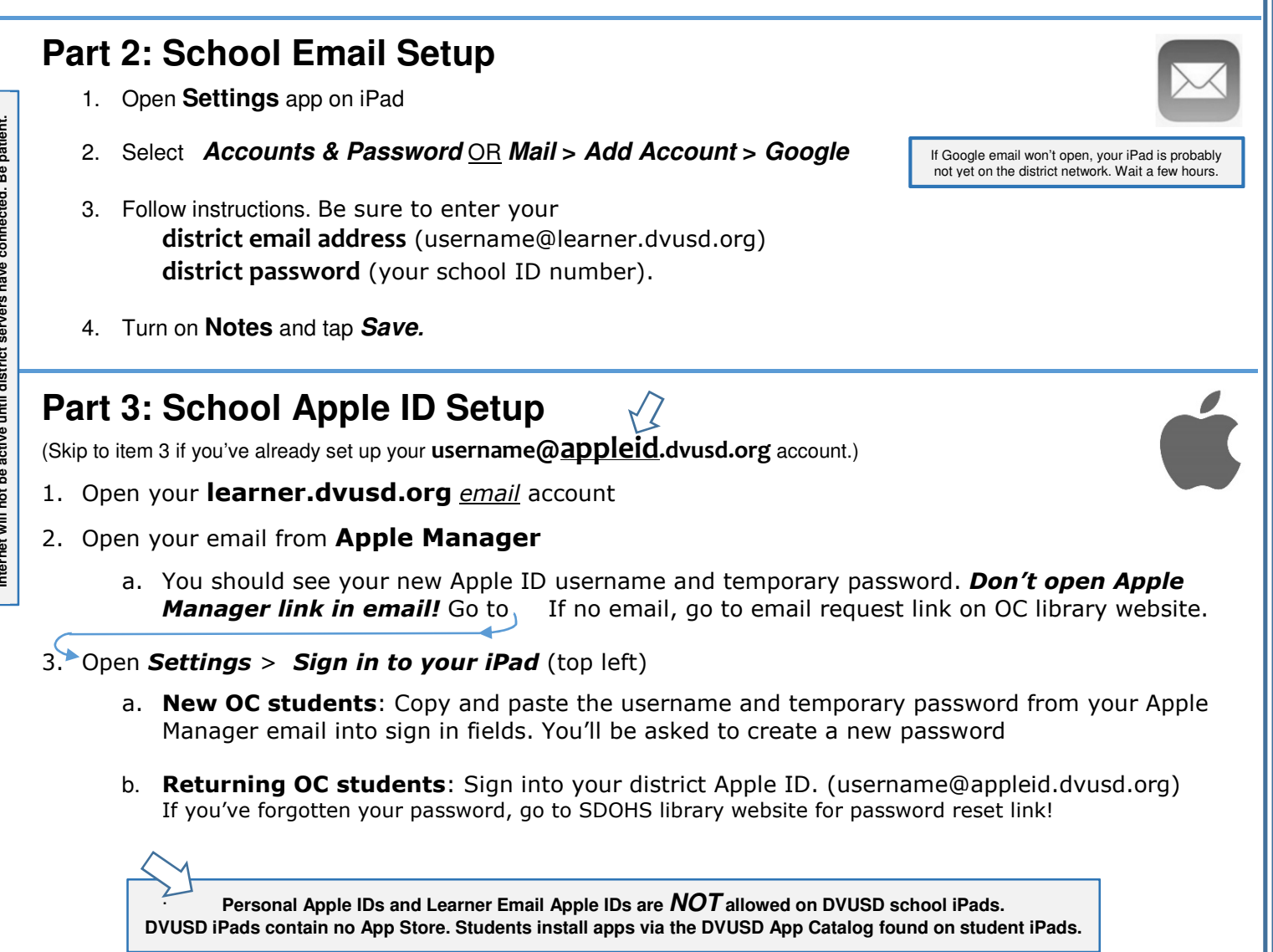

Be patient. **Internet will not be active until district servers have connected. Be patient.** Internet will not be active until district servers have connected.